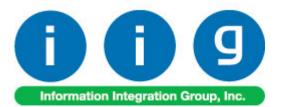

## Manufacturing in IM For MAS 90/200

457 Palm Drive Glendale, CA 91202 818-956-3744 818-956-3746 sales@iigservices.com

software Master Developer

www.iigservices.com

Information in this document is subject to change without notice. No part of this document may be reproduced or transmitted in any form or by any means, electronic or mechanical, for any purpose without the express written consent of Information Integration Group. Inc.

#### TRADEMARKS

*MS-DOS* and *Windows* are trademarks of Microsoft Corporation.

MAS 90, MAS 90CS, MAS 90W and MAS 200 are registered trademarks of Sage Software, Inc.

All other product names and brand names are service marks, and/or trademarks or registered trademarks of their respective companies.

#### **Table of Contents**

| Installation Instructions and Cautions               | 3 |
|------------------------------------------------------|---|
| Wait! Before You Install – Do You Use CUSTOM OFFICE? |   |
| Registering IIG products4                            |   |
| Introduction                                         | 5 |
| MFG Options                                          |   |
| Security7                                            |   |
| Recipe Maintenance                                   |   |
| Work Order Entry 17                                  |   |
| Inventory Maintenance                                |   |
| Work Order Entry Register                            |   |
| Work Order History Inquiry                           |   |
| MFG Reports                                          |   |

#### **Installation Instructions and Cautions**

**PLEASE NOTE: MAS 90** must already be installed on your system before installing any IIG enhancement. If not already done, perform your MAS 90 installation and setup now; then allow any updating to be accomplished automatically. Once MAS 90 installation and file updating is complete, you may install your IIG enhancement product by following the procedure below.

#### Wait! Before You Install - Do You Use CUSTOM OFFICE?

**THIS IS AN IMPORTANT CAUTION:** If you have Custom Office installed, **and** if you have modified any MAS 90 screens, you must run **Customizer Update** after you do an enhancement installation.

But wait! BEFORE you run Customizer Update, it is very important that you print all of your tab lists. Running Customizer Update will clear all Tab settings; your printed tab list will help you to reset your Tabs in Customizer Update. Custom Office is installed on your system if there is an asterisk in the title bar of some of the screens. The asterisk indicates that the screen has been changed.

| đ | 🚡 * Sales Order E | ntry                                  |     |
|---|-------------------|---------------------------------------|-----|
|   | Order Number      | i i i i i i i i i i i i i i i i i i i |     |
|   | <u>1</u> . Header | <u>2</u> . Address                    |     |
|   | Order Date        | 07/15/04 Order Type                   | Sta |
|   | Customer No.      | <u>ା</u> ା                            |     |
|   |                   |                                       |     |

An *asterisk* in a window's title bar indicates that the screen has been modified. This means that **Custom Office** is installed.

Follow all the instructions on this page before you run **Customizer Update**!

#### **Registering IIG products**

IIG Enhancement should be registered to be able to use it. If registration is not performed, the enhancement will work in a demo mode for a limited time period. The registration can be still done during the demo period.

Select the **IIG Product Registration** program under the **Library Master Setup** menu of the MAS 90.

If this option is not listed under the Library Master Setup menu, go to the main menu, and select **Run** from the **File** menu. Type in SVIIGR and click **OK**.

| 🚮 IIG Master Develop                       | er Enhancement | Registration |               |               | ? <u> </u>         |
|--------------------------------------------|----------------|--------------|---------------|---------------|--------------------|
| Registered Customer                        | Customer       |              |               |               |                    |
| -Registration Information<br>Reseller Name |                |              |               |               |                    |
| Serial Number                              | 1111111111     |              |               |               |                    |
| Customer Number                            | 2222222222     |              |               |               |                    |
| User Key                                   | 3333333333     | 33333        |               |               |                    |
| Product Key                                | 00000          | DDDDD EEEEE  | FFFFF GGGGG   |               |                    |
| Enhancement                                | Level          | Release Date | Serial Number | Unlocking Key | <u> </u>           |
| IIG Enhancement Name                       | 4.1            | 07/19/2004   |               | BBBBBB        | <u>U</u> ndo       |
| Enhancement                                | Level          | Release D    |               |               | △ Unlocking Key    |
| IIG Enhancement Name                       | 4.1            | 07/19/04     | λαααααα       | ممممممممممم   | BBBBBB             |
|                                            |                |              |               |               |                    |
|                                            |                |              |               |               |                    |
| •                                          |                |              |               |               |                    |
|                                            |                |              |               |               |                    |
| Print Registration For                     | m              |              |               |               | <u>C</u> lose      |
|                                            |                |              |               |               | IIG ABC 11/28/2005 |

Enter **Serial Number** and **Unlocking Key** provided by IIG, and click **OK**.

If multiple IIG Enhancements are installed, Serial Numbers and Unlocking Keys should be entered for each enhancement.

Use the **Print Registration Form** button to print IIG Registration Form.

#### Introduction

The **Manufacturing in IM** enhancement enables entering recipes and generating Work Orders for these recipes. Recipes can have different Item Classifications: Current, Sample and Obsolete.

Two additional transaction types are available: MF (manufacturing issue) for the Materials, and MR (manufacturing receipt) for Finished Goods.

#### MFG Options

The **MFG Options** program has been added under the **Inventory Management Setup** menu.

| 👫 MFG Options               | ? ×                                                 |
|-----------------------------|-----------------------------------------------------|
| Next Automatic W0 Number    | 000000067                                           |
| Labor Cost                  | 62025-0000 🔍 LABOR ALLOCATION TO FIN GOODS          |
| Non-Inventory Material      | 64800-0000 🔍 MISC EXPENSES                          |
|                             |                                                     |
| W/0 Adjustment              | 10302-0000 🔍 0THER ACCT-#4192-061513 🗌 Post by Whse |
| Combine Cost Variance Po    | stings with Scrap Postings 🔽                        |
| Finished Goods Dflt Whse    | 001 🔍 FINISHED GOODS/MAIN                           |
| Ingredients Dflt Warehouse  | 002 🔍 RAW MATERIALS                                 |
|                             | <u>A</u> ccept <u>C</u> ancel                       |
| Enter next automatic W0 num | ber AD1 001 04/06/06                                |

The Labor Cost and Non-Inventory Material GL Accounts will be credited during WO Register.

## The W/O Adjustment field will be debited during Work Order Entry Register.

In case the **Post by Whse** checkbox is selected, G/L segment substitution processing is available for the

specified W/O Adjustment G/L Account, if the Sub Account is selected from the G/L Segment for Whse Postings drop-down box on the Inventory Management Options.

If the **Combined Cost Variance Postings with Scrap Postings** check box is selected the Variance Postings and Scrap Postings will be added to the same **W/O Adjustment** *G/L* Account.

Note: When the **Combined Cost Variance Postings with Scrap Postings** check box is selected, G/L segment substitution processing is not available for the specified **W/O Adjustment** G/L Account. 6

#### **Security**

The **Setup MFG Security** program has been added under the **Inventory Management Setup** menu.

| etup MFG Security            |            |   |          |     |   |                 | ?             |
|------------------------------|------------|---|----------|-----|---|-----------------|---------------|
| First Name La                | ast Name   | l | Jser Log | jon |   | Security Leve   | 1             |
|                              |            |   |          |     |   |                 |               |
|                              |            |   |          |     |   |                 |               |
|                              |            |   |          |     |   |                 |               |
|                              |            |   |          |     |   |                 |               |
|                              |            |   |          |     |   |                 |               |
| Security Levels              |            |   |          |     |   |                 |               |
| Program Function             |            | 1 | 3        | 5   | 8 | 9               |               |
| /iew Recipes/Work Orders     |            | × | X        | ×   | Х | X               |               |
| /iew Cost Information        |            |   |          | X   | X | X               |               |
| Create/Edit/Delete Sample I  | Recipes    |   | X        | X   | X | X               |               |
| Create/Edit/Delete Current f | Recipes    |   |          |     | X | X               |               |
| Print Reports                |            |   | X        | X   | × | X               |               |
| Create/Edit Work Orders      |            |   | X        | X   | × | X               |               |
| Schedule/Complete/Post W     | ork Orders |   |          |     | × | X               |               |
| Delete Work Orders           |            |   |          |     | × | X               |               |
| Create/Edit Users            |            |   |          |     | × | X               |               |
| Perform Database Maintena    | nce        |   |          |     |   | ×               |               |
|                              |            |   | _        |     |   |                 |               |
|                              |            |   |          | ,dd |   | Remo <u>v</u> e | <u>C</u> lose |
|                              |            |   |          |     |   | AD1 001         | 04/06/        |

After installation of the **Manufacturing in IM** enhancement, only the "admin" User has full access to the new features, including the **Setup MFG Security** program.

User having access to the **Setup MFG Security** program can give access to **Manufacturing** features, for the **Users** existing in the system, according to the displayed schema of **Security Levels**.

The "X" marks indicate access to the feature for the Level.

The 9<sup>th</sup> Level gives full access to the User.

# You can **Add** and **Remove** user security lines with the corresponding buttons.

| 👫 Add User     |         | ?_□×           |
|----------------|---------|----------------|
| User Logon     | useriig | Q,             |
| Security Level | 9 💌     |                |
|                |         | <u>C</u> ancel |
|                | AD1 001 | 04/06/06       |

| F    | First Name        | Last Name        | L | Jser Log | jon |   | Security Leve    | el 🗌  |
|------|-------------------|------------------|---|----------|-----|---|------------------|-------|
| J    | ohn               | Smith            |   | seriig   | -   |   | 9                |       |
|      |                   |                  |   |          |     |   |                  |       |
|      |                   |                  |   |          |     |   |                  |       |
|      |                   |                  |   |          |     |   |                  |       |
|      |                   |                  |   |          |     |   |                  |       |
|      | irity Levels      |                  |   |          |     |   |                  |       |
| rog  | ram Function      |                  | 1 | 3        | 5   | 8 | 9                |       |
| /iew | Recipes/Work (    | Orders           | Х | Х        | ×   | × | Х                |       |
| /iew | Cost Information  |                  |   |          | X   | × | Х                |       |
| lrea | te/Edit/Delete Sa | ample Recipes    |   | X        | ×   | × | X                |       |
| Crea | te/Edit/Delete Ci | urrent Recipes   |   |          |     | × | X                |       |
|      | Reports           |                  |   | ×        | ×   | × | X                |       |
|      | te/Edit Work Ord  | lers             |   | ×        | ×   | × | X                |       |
| che  | edule/Complete/f  | Post Work Orders |   |          |     | × | ×                |       |
|      | te Work Orders    |                  |   |          |     | X | ×                |       |
|      | te/Edit Users     |                  |   |          |     | X | X                |       |
|      | orm Database Ma   | intenance        |   |          |     |   | ×                |       |
| enc  | Jill Dalabase Me  |                  |   |          |     |   |                  |       |
|      |                   |                  |   |          | vdd | 1 | Remove           | Close |
|      |                   |                  |   |          |     |   | riomo <u>v</u> o | 0000  |

#### Recipe Maintenance

The **Recipe Maintenance** program has been added under the **Inventory Management Main** menu.

| 🚮 Recipe Maintenance                     |                     |              |             |              |                  |                     |                   | ? _ 🗆 🗙    |
|------------------------------------------|---------------------|--------------|-------------|--------------|------------------|---------------------|-------------------|------------|
| Recipe Number                            | e                   | 6 🔊          | Description |              |                  |                     |                   |            |
| Item Classification Current              | Inventory Item      | List         |             |              |                  |                     |                   |            |
| <u>1</u> . General <u>2</u> . Ingredient | s] <u>3</u> . Brine | 4. Packaging | 5. Labeling | 6. Prod Data | <u>7</u> . Notes | 8. Labor/Spec       | <u>9</u> . Totals |            |
|                                          |                     |              |             |              |                  |                     |                   |            |
| -Dates                                   |                     | ן            |             |              |                  |                     | Ite <u>m</u>      |            |
| Created                                  |                     |              |             |              |                  |                     | Conv From         | $\equiv$ 1 |
| Last Changed                             |                     |              |             |              |                  |                     | Copy From         |            |
| Last Produced                            |                     |              |             |              |                  |                     |                   |            |
|                                          |                     |              |             |              |                  |                     |                   |            |
| Changed By                               |                     |              |             |              |                  |                     |                   |            |
| Default Kettle Batch Size                | 0.00000             |              |             |              |                  |                     |                   |            |
| Default Drained Wt                       | 0.00000             | ۵.,          |             |              |                  |                     |                   |            |
| # of Batches                             | 0                   |              |             |              |                  |                     |                   |            |
| Total On Hand                            | 0.00000             |              |             |              |                  |                     |                   |            |
| Equivalent Case                          | 0.00000             |              |             |              |                  |                     |                   |            |
| Process Method                           |                     |              |             |              |                  |                     |                   |            |
|                                          |                     |              |             |              |                  |                     |                   |            |
|                                          |                     |              |             |              |                  |                     |                   |            |
|                                          | )                   |              |             |              | A                | ccept <u>C</u> ance | l <u>D</u> elete  |            |
| Enter Recipe Number                      |                     |              |             |              |                  |                     | AD1 001           | 04/06/06   |

The first **Lookup** lists already entered Recipes, while the second lookup is the **Inventory Items List**.

If a non-existent **Item Number** is entered, the **Item Maintenance** on-the-fly entry screen is opened, ready for entry of the new inventory item.

The Inventory information of the Item corresponding to the **Recipe** can be reviewed at any time, by clicking the **Item...** button.

9

| Item Mainte  | nance         |             |                    |                | ? _ 🗆 >       |
|--------------|---------------|-------------|--------------------|----------------|---------------|
| tem No. 90   | 18-G9         | Description | Salad with tomatoe | is and cheese  |               |
|              |               |             |                    |                |               |
| Product Line | 0000          | NON-INVENT  | ORY LINE           |                |               |
| Product Type | Finished Good | is 🔽 🚺      | Warranty Code      | D)             |               |
| Valuation    | Lot           |             |                    |                | )             |
| Price Code   |               |             |                    |                |               |
| Procurement  | Make          | <b>V</b>    |                    |                |               |
| Standard U/N | A CASE        |             |                    | Standard Cost  | 7.5000        |
| Purchase U/I |               | lo. of CASE | 1                  | Standard Price | .0000         |
| Sales U/M    |               | lo. of CASE |                    |                |               |
|              |               |             |                    | )              |               |
| Image        |               |             | 🔛 🚰                |                |               |
| ·            |               |             |                    |                |               |
|              |               |             |                    |                | <u>ok</u> (?) |
|              |               |             |                    |                |               |
|              |               |             |                    | AD1            | 001 04/06/06  |

Recipes can have different Item Classifications:

- Current;
- Sample;
- Obsolete.

**Current** Recipes are active recipes that can be normally used in Manufacturing processing.

Sample Recipes are entered in advance for future use.

Obsolete Recipes are recipes used in the past.

**Sample** and **Obsolete** Recipes cannot be used when entering new **Work Orders**.

The **Created**, **Last Changed**, **Last Produced Dates** are displayed on the **Recipe Header**, along with the **User ID** of the user who changed the Recipe last, in the **Changed By** field.

The **Last Changed** date is updated each time the **Recipe** is modified and accepted.

The Last Produced Date is updated during WO Register/Update, when Work Order created for the Recipe is produced.

When entering new **Recipe**, after entering **Recipe Number**, you can click the **Copy From** button, to create new **Recipes** selecting existing one as a base.

The **Default Drained Weight** is used for the comparison with the **Ingredients Total Quantity**, and forces recalculation of **Ingredient Quantities**.

U/M can be specified for the **Default Drained Weight** (displayed in the field next to the **Default Drained Weight** field) and can be changed, if there is no line entered. The U/M of the **Total Quantity** will be set to the same U/M, and cannot be changed.

If no **U/M** is specified, the **Total Quantity** can have own **U/M** specified.

| 🚮 Recij       | pe Mainter                                                   | nance       |                    |                           |                      |                |               |                 |               | ? >     |
|---------------|--------------------------------------------------------------|-------------|--------------------|---------------------------|----------------------|----------------|---------------|-----------------|---------------|---------|
| Recip         | pe Number                                                    | 908-G9      |                    | , 📐 Description           | Salad with ton       | natoes and     | cheese        | ,               |               |         |
| ltem (        | Classification                                               | Current     | •                  |                           |                      |                |               |                 |               |         |
| <u>1</u> . Ge | eneral 2                                                     | Ingredients | ] <u>3</u> . Brine | 4. Packaging 5. Labeling  | <u>6</u> . Prod Data | <u>7</u> . Not | es ] <u>8</u> | . Labor/Spec    | <u>9</u> . To | tals    |
|               | Seq Group                                                    | Subtotal    | Item Number        | Description               |                      | Pct            | Yield         | Quantity        | U/M           | Cost    |
|               | 1                                                            |             | 09-001             | Cucumber                  |                      | 4.0000         | 1.000         | 4.00000         | LB            | 1.0000  |
|               | 3                                                            |             | 09-002             | Tomatoe, coarsely chopped |                      | 0.0000         | 1.500         | 6.00000         | LB            | 2.0000  |
|               | 4                                                            |             | 09-003             | Red Onion, chopped        |                      | 0.0000         | 1.200         | 2.00000         | LB            | 3.0000  |
|               | 5                                                            |             | 09-004             | Feta Cheese               |                      | 25.0000        | 1.000         | 2.25000         | LB            | 5.0000  |
|               | 6                                                            |             | 09-005             | Can pitted green olives   |                      | 75.0000        | 1.000         | 6.75000         | LB            | 6.0000  |
| •             |                                                              |             |                    |                           | Totals               | 104.0000       |               | 21.00000        |               | 80.9500 |
| Defa          | ult Kettle Bat                                               | ch Size     | 0.00000            |                           |                      | 104.0000       | l l           | 21.00000        |               | 00.000  |
| Defa          | Default Drained Wt 9,00000 Add Ingredient Add Row Remove Row |             |                    |                           |                      |                |               |                 |               |         |
|               |                                                              | 0           | 9                  |                           |                      | (              | Acce          | pt <u>C</u> ano | el            | Delete  |

The **Sequence** column allows rearranging rows in the tab, by the numbers entered. The rearrangement is made automatically.

Regular Inventory Items can be added by clicking the **Add Ingredient** button.

**Non-inventory Ingredients** can be added by clicking the **Add Row** button and entering Description, Quantity, Price, Cost fields in the new row.

Non-inventory **Ingredients** affect the financial processing of Work Orders with their **Prices** and **Costs** but do not affect any **Warehouses** with their **Quantities**.

Ingredient **Percents** can be entered instead of entering **Quantities**, which will be calculated automatically, as a percent of the **Default Drained Weight**.

When the **Default Drained Weight** is entered, the program automatically recalculates the **Quantities** according the **Percents** of the lines. The **Totals** are displayed below the **Percent** and **Quantity** columns. If there are **Quantities** changed after the last automatic recalculation, so that the **Total Quantity** is different from the **Default Drained Weight**, the **Total Quantity** is displayed in red. If the **Total Percent** is different from 100, it is displayed in red.

If there is U/M specified for the **Total**, all the Inventory Ingredients should be entered in U/Ms convertible to the U/M of the **Total**.

For Inventory Ingredients, the **Standard Cost** of the **Item** (specified in the **Inventory Maintenance**) is always displayed as the Cost of the row, and cannot be changed here.

For non-Inventory Ingredients, the **Cost** is defaulted to zero, and can be entered here manually.

The **Description** and **U/M** of Inventory Ingredients are also displayed from the **Inventory Maintenance** and cannot be changed.

The **Group** and **Subtotal** columns are optional and are used for grouping non-Inventory rows by the group letter and indicating the rows for which the subtotal of the corresponding group should be printed in the **Kettle Ingredient Checklist Report**.

The **Yield** is entered to calculate the extended cost of the Item (taking into account expected loss during production). The Cost is multiplied by the Yield to form the extended cost. The **Yield** is defaulted to 1 (no loss).

The **Brine**, **Packaging**, **Labeling** tabs are similar to the **Ingredients** tab, including affecting the total Costs of the production, except that the quantities specified in those tabs are not taken into account when calculating the **Drained Weight**.

The **Brine**, **Packaging**, **Labeling** tabs are not required to be filled with any data.

| Recipe Mainten                   | ance       |                             |                          |            |                      |                                    |                        | ? _ 🗆 X     |
|----------------------------------|------------|-----------------------------|--------------------------|------------|----------------------|------------------------------------|------------------------|-------------|
| Recipe Number                    | 908-G9     | , [                         | 📎 De:                    | scription  | Salad with tomato    | es and cheese                      |                        |             |
| Item Classification              | Current    | •                           |                          |            |                      |                                    |                        |             |
| <u>1</u> . General <u>2</u> . Ir | ngredients | <u>3</u> . Brine <u>4</u> . | Packaging ] <u>5</u> . L | abeling ][ | <u>6</u> . Prod Data | <u>7</u> . Notes <u>8</u> . Labor/ | Spec <u>9</u> . Totals |             |
| -Production N                    | lotes      |                             |                          |            | -Product Info-       |                                    |                        |             |
| Date                             |            |                             |                          |            | Size                 | 12 Jars                            | 0.12                   | Ounces      |
| Cases                            |            |                             |                          |            | Drained Weigh        | t                                  | 6.00000                | Lbs/Case    |
| Batches                          |            |                             |                          |            | Std Wt/Case          |                                    | 16.00000               | Lbs         |
| Lot Code                         |            |                             |                          |            | Cubic Feet           |                                    | 0.3215                 |             |
| Other                            |            |                             |                          |            |                      |                                    |                        |             |
| Lab Specs-                       |            |                             |                          |            |                      |                                    |                        |             |
|                                  | Equalized  | Cover Brine                 |                          | <b>.</b>   |                      |                                    |                        |             |
| pH                               | <1.3       | <1.3                        | QC Sampling              | 1 per cod  | e                    | Drain Wt                           |                        |             |
| Acid                             | 2.4 - 3.0  | 5.7 - 6.0                   | Vacuum                   | CHECK      |                      | Net Wt                             |                        |             |
| Salt                             | 3.4 - 4.00 | 5.00 - 6.00                 | Hot Fill                 |            |                      | Stack Pattern                      |                        |             |
| Brix                             |            |                             | Internal Temp            |            |                      |                                    |                        |             |
| Bostwick                         |            |                             | Product Code             | GS         |                      |                                    |                        |             |
| S02                              |            |                             |                          |            |                      |                                    |                        |             |
|                                  |            |                             |                          |            |                      |                                    |                        |             |
|                                  |            |                             |                          |            |                      |                                    | <u>Cancel D</u> e      | lete 🕞      |
|                                  |            |                             |                          |            |                      |                                    | AD1 0                  | 01 04/06/06 |

This tab contains informational-only fields, printed on the reports.

The **Product Info** fields group allows entering only numeric information.

| 🚮 Recipe Maintena                | nce                     |                       |                              |                                      |                               | ? <u> </u>   |
|----------------------------------|-------------------------|-----------------------|------------------------------|--------------------------------------|-------------------------------|--------------|
| Recipe Number                    | 908-G9                  | 💊                     | Description                  | Salad with tomatoes and chee         | se                            |              |
| Item Classification              | Current 📃               |                       |                              |                                      |                               |              |
| <u>1</u> . General <u>2</u> . In | gredients <u>3</u> . Bi | rine <u>4</u> . Packa | ging ] <u>5</u> . Labeling ] | <u>6</u> . Prod Data 7. Notes        | 8. Labor/Spec 9. Tota         | ls ]         |
| -Labor                           |                         |                       | -Special Instructions-       |                                      |                               |              |
| Hours                            | 0.0000                  | 0                     |                              | tually have any lettuce in it. It al |                               |              |
| Rate                             | .000                    | 00                    | servings                     | ect for barbeques, potiucks, and     | i picnics. Uriginal recipe yi | eid: 12      |
| Labor Cost                       | 4.000                   | 0                     |                              | together cucumbers, tomatoes, r      |                               | green        |
| Overhead                         | .000                    | 0                     | olives. Sprinkle with i      | red wine vinegar. Refrigerate un     | til serving.                  |              |
| Total Labor                      | 4.000                   | 10                    |                              |                                      |                               |              |
|                                  |                         |                       |                              |                                      |                               |              |
|                                  |                         |                       |                              |                                      |                               |              |
|                                  |                         |                       |                              |                                      |                               |              |
|                                  |                         |                       |                              |                                      |                               |              |
|                                  |                         |                       |                              |                                      |                               |              |
|                                  |                         |                       |                              |                                      |                               |              |
|                                  |                         |                       |                              |                                      |                               |              |
|                                  |                         |                       |                              |                                      |                               |              |
|                                  |                         |                       |                              | <u>A</u> cc                          | cept <u>C</u> ancel <u>D</u>  | elete 🔒      |
|                                  |                         |                       |                              |                                      | AD1                           | 001 04/06/06 |

The Labor Cost entered here is posted to the separate G/L Account specified in the MFG Options.

| 🚮 Recipe Maintena                                                                           | nce       |                  |                                                |             |                      |                  |                   |                    | ?_□×     |
|---------------------------------------------------------------------------------------------|-----------|------------------|------------------------------------------------|-------------|----------------------|------------------|-------------------|--------------------|----------|
| Recipe Number                                                                               | 908-G9    | )                | . 💊                                            | Description | Salad with toma      | atoes and che    | eese              |                    |          |
| Item Classification                                                                         | Current   | •                |                                                |             |                      |                  |                   |                    |          |
| <u>1</u> . General <u>2</u> . Ing                                                           | gredients | <u>3</u> . Brine | 4. Packaging                                   | 5. Labeling | <u>6</u> . Prod Data | <u>7</u> . Notes | 8. Labor/Spec     | <u>9</u> . Totals  |          |
| Cost Totals<br>Ingredients<br>Brine<br>Packaging<br>Labeling<br>Total Labor<br>Total Extend | Jed Cost  |                  | 80.9500<br>.0000<br>.0000<br>4.0000<br>84.9500 |             |                      |                  |                   |                    |          |
|                                                                                             |           |                  |                                                |             |                      |                  |                   |                    |          |
|                                                                                             | )         |                  |                                                |             |                      |                  | ccept <u>C</u> an | cel <u>D</u> elete |          |
|                                                                                             |           |                  |                                                |             |                      |                  |                   | AD1 001            | 04/06/06 |

The **Totals** tab displays information on **Cost Totals** by separate tabs and for the entire Recipe.

#### Work Order Entry

The Work Order Entry program has been added under the Inventory Management Main menu.

| 🔚 Work Order Entry                                                                                                    |
|----------------------------------------------------------------------------------------------------|
| Order Number 0000000067 Q Recipe Number Status Q Lot Number   Status Open  Description Salad with tomatoes and cheese                                                                                                    |
| 1. General   2. Ingredients   3. Brine   4. Packaging   5. Labeling   6. Prod Data   Z. Notes   8. W0 Notes   9. Labor/Spec   10. Einished Go     Process Method                                                              |
| Production   Dflt Finished Goods Whse   001 % FINISHED GOODS/MAIN     Qty Produced   1.00000 CASE %   Dflt Ingredients Whse   002 % RAW MATERIALS     It ingredients Whse   002 % RAW MATERIALS   Eacept Cancel Celete Celete |
| Enter Recipe Number AD1 001 04/08                                                                                                    |

New entered Work Order Status is defaulted to Open.

The **Warehouses** are defaulted from the settings in the **MFG Options**.

The **Default Ingredients Warehouse** will be applied to all the Ingredients and other Materials, and can be changed for individual lines.

Make sure you select the correct **Warehouse** before selecting the **Recipe Number**.

The **Recipe Number** should be selected (*note*, that only an existing Recipe Number can be selected).

All information of the selected **Recipe** is automatically loaded into the corresponding fields of the **Work Order**.

The **Quantities**, **Description**, and other information loaded from the **Recipe** are saved on the **Work Order** at the

WWW.IIGSERVICES.COM

moment the **Recipe** has been selected, and can be changed for the **Order** independent of the **Recipe** after that. When the **Recipe** is selected anew on the **Order**, the program loads (without displaying any prompt) its information entirely from the **Recipe**, discarding the changes already done to the **Order**.

The selected **Recipe** cannot be changed if the **Order Status** is already changed to **Released**, or **Completed**.

Work Order Status can be **Open**, Scheduled, Released, **Completed**.

When the **Status** is **Open**, no Quantities are committed.

When the **Status** is **Scheduled**, **Released** and **Completed**, the Materials Quantities are committed.

In the **Released** and **Completed** Statuses, the **Finished Goods** Quantities are committed to the corresponding Warehouses.

As the **Quantity on MFG** is included in the **Qty on Work Order**, the Committed Quantities will affect the Inventory Availability in case **Work Orders / POs and WOs** is specified for the **Include in Quantities Available** field in the **Inventory Management Options**.

The **Quantity Produced** is defaulted to 1 on the **Recipe** selection.

When the **Quantity Produced** is changed, the program recalculates all the quantities (no matter whether they have been changed manually or not) multiplying the original **Recipe** quantities by the new **Quantity Produced**. Only the Quantities set to zero on the original Recipe are not recalculated.

Ingredients information of the selected recipe is loaded onto the **Ingredients** tab of the **Work Order Entry.** 

| Work Order Enti                  | ry                                 |                                  |                      |               |              |                      |                | ? _            | . 🗆  |
|----------------------------------|------------------------------------|----------------------------------|----------------------|---------------|--------------|----------------------|----------------|----------------|------|
| Order Number                     | 000000067                          | 🔍 🔣 🛛 Recipe Number              | 908-G9               | <u></u>       |              | Lot Nu               | mber           |                |      |
| Status                           | Open 💌                             | Description                      | Salad with to        | matoes and ch | neese        |                      |                |                |      |
| <u>1</u> . General <u>2</u> . Ir | ngredients <u>3</u> . Brine        | 4. Packaging <u>5</u> . Labeling | <u>6</u> . Prod Data | 7. Notes      | <u>8</u> . W | 0 Notes <u>] 9</u> . | . Labor/Spec]1 | 0. Einished Go | 0    |
| Seq Group                        | S/T Item Number                    | Description                      | Whse                 | Recipe Qty    | Yield        | Qty Used             | Lot Number     | On Hand        | A    |
| 1                                | 09-001                             | Cucumber                         | 002                  | 4.00000       | 1.000        | 2.00000              | OCTC1          | 2.00000        | 0    |
| 3                                | 09-002                             | Tomatoe, coarsely chopped        | 002                  | 6.00000       | 1.500        | 1.00000              | OTC1           | 7.00000        | 7    |
| 4                                | 09-003                             | Red Onion, chopped               | 002                  | 2.00000       | 1.200        | 0.75000              | CTT2           | 2.25000        | (    |
| 5                                | 09-004                             | Feta Cheese                      | 002                  | 2.25000       | 1.000        | 2.00000              | ****           | 0.00000        | (    |
| 6                                |                                    |                                  | 000                  |               | 4 000        | 0 50000              | OL1            | 7.00000        | ſ    |
|                                  | 09-005                             | Can pitted green olives          | 002                  | 6.75000       | 1.000        | 0.50000              | <u>  OL1</u>   | 7.00000        |      |
| Kettle Batch Size                | 0.00000                            | Lan pitted green olives          | Totals [             | 21.00000      | ]            | 6.25000              |                | 19             | 1.25 |
| (  <br>Kettle Batch Size         |                                    | Update Quantity User             | Totals [             | 21.00000      | 1.000        | 6.25000              |                |                |      |
| Kettle Batch Size                | 0.00000<br>9.00000<br>1.00000 CASE | Update Quantity User             | Totals [             | 21.00000      | d Ingredie   | 6.25000<br>mt Add    | Row Rem        | 19             |      |

The **Lot Number** is a read-only field, which is used in the report printings.

The **Costs** for Inventory Ingredients are loaded from the Items at the moment of the Work Order creation and saved on the Order independent of further changes on the Items, and cannot be changed for the Order.

With the group of buttons **Update Quantity Used**, you can change **Quantity Used** for multiple rows simultaneously.

Click the **Copy** button to calculate the **Quantity Used** as multiples of **Recipe Quantity** and **Yield**, for all the rows on the current tab.

Click the **Copy All** button to calculate the **Quantity Used** as multiples of **Recipe Quantity** and **Yield**, for all the rows on all the tabs.

Click the **Clear** button to set the **Quantity Used** to zero, for all the rows on the current tab.

The Used Quantities are Committed to the Inventory.

The **Quantity On Hand** and **Available** are displayed for **Inventory Ingredients**. These **Quantities** are automatically refreshed at the moment the committed quantities are changed.

The **Quantity Available** is displayed taking into account the **Committed Used Quantity**.

Negative **Quantities Available** is displayed in red.

Lot Items should be distributed when the Quantity Used is set to non-zero quantity.

The **Lot Number** column displays red asterisks if the Item is not distributed.

If the entire **Quantity Used** is distributed to the same Lot Number, it is displayed in the **Lot Number** column.

If the quantity is distributed to multiple Lot Numbers, all the Lot Numbers (separated with slashes) can be viewed by double-clicking at the **Lot Number** cell.

If the distribution is done incompletely, the Lot Number is displayed in red.

The distributed **Lot Numbers** get Committed, independent of the **Status** of the Work Order (for all **Statuses**).

Right-click an ingredient item and select **Commit Status** to see the quantities required for manufacturing, with Work Order Numbers, corresponding committed Quantities and commit Statuses.

| Ċ | <mark>∄</mark> Q | ty Required for I | MFG        |          | ? × |
|---|------------------|-------------------|------------|----------|-----|
|   | ltem             | Number 09-        | 001        | ]        |     |
|   |                  |                   |            |          |     |
|   |                  |                   |            |          |     |
|   |                  | Work Order #      | Quantity   | Status   |     |
|   |                  | 000000057         | 2.00000    | Released |     |
|   |                  | 000000059         | 0.00000    | Released |     |
|   |                  |                   |            |          |     |
|   |                  |                   |            |          |     |
|   |                  |                   |            |          |     |
|   |                  |                   |            |          |     |
|   |                  |                   |            |          |     |
|   |                  |                   |            |          |     |
|   |                  |                   |            |          |     |
| l |                  |                   |            |          |     |
|   |                  | Total             | 2.00000    | ]        |     |
|   |                  |                   | <u>B</u> e | efresh   | ik  |

| 🚡 Work Order Ent                   | iry                 |                          |                        |            |       |                  |                       |               |                        | ? >                     |
|------------------------------------|---------------------|--------------------------|------------------------|------------|-------|------------------|-----------------------|---------------|------------------------|-------------------------|
| Order Number                       | 0000000             | 0067 🔍                   | , 🛃 – I                | Recipe Nun | nber  | 908-G9           | 0                     | Lot           | Number                 |                         |
| Status                             | Open                | •                        |                        | Descrip    | otion | Salad with tom   | atoes and chee        | se            |                        |                         |
| 2. Ingredients                     | <u>3</u> . Brine    | ] <u>4</u> . Packaging ] | <u>5</u> . Labeling    | 6. Prod [  | Data  | <u>7</u> . Notes | <u>8</u> . WO Notes ] | 9. Labor/Spec | 10. <u>F</u> inished ( | Go 11. <u>T</u> otals 🚺 |
| Item Number                        |                     | Description              |                        |            | Whse  | Quantity         | Lot Number            | U/M           | Co                     | st Extended             |
| 09-005                             |                     | Can pitted green         | olives                 |            | 001   | 1.00000          | 123                   | LB            | 6.0                    | 0 6.00                  |
| Qty Produced<br>Do Not Post Finisl | 1.0000<br>hed Goods |                          | Total Qua<br>Total Ext |            |       | 10.00000<br>6.00 | Cost Calcula          | tion) Add     | ltem                   | Remove Item             |
|                                    |                     |                          |                        |            |       |                  |                       |               |                        |                         |
|                                    | 0                   | 2                        |                        |            |       |                  |                       | Accept        | <u>C</u> ancel         | Delete                  |

The **U/M** of the **Finished Goods** selected should be convertible to the **Produced U/M**.

The **Cost** of the Quantity Produced of the specified Finished Goods items will be set as specified in the **Finished Goods** tab on the Work Order.

Click the **Cost Calculation** button to calculate the actual cost of the Finish Goods item. The actual cost is calculated as the sum of the Work Order's Material Cost and Labor Cost divided into the Finish Goods Quantity. If there is only one Finished Goods item, the Cost is calculated and set in the Cost field as if the user has entered it.

If there is more than one Finished Goods item in the lines, the following message will be displayed:

| 🚮 MAS | 90                                            | x |
|-------|-----------------------------------------------|---|
| (j)   | There are more than one Finished Goods items. |   |
|       |                                               |   |

Since Work Orders with the **Completed Status** can be posted with the **Work Order Register**, the program validates the entire Order at the moment its **Status** is set to **Completed**. All the lines are checked to be correctly committed and distributed. If a line with any problem is found, the programs displays corresponding message and sets the focus to the corresponding tab, row, and column, for quick fix of the problem.

Work Order with Status set to Completed cannot be Accepted until it becomes completely valid.

An Order can be **Printed** from the **Work Order Entry** program and posted directly after printing, from the automatically opened **Work Order Entry Register** screen. Right-click a finished goods item and select **Commit Status** to see the quantities currently in the manufacturing, with Work Order Numbers, corresponding committed Quantities and commit Statuses.

| M   | Qty On MFG    |            |          | <u>?</u> × |
|-----|---------------|------------|----------|------------|
| lte | em Number 09- | 005        | ]        |            |
|     |               |            |          |            |
|     | Work Order #  | Quantity   | Status   |            |
|     | 000000059     | 1.00000    | Released |            |
|     |               |            |          |            |
|     |               |            |          |            |
|     |               |            |          |            |
|     |               |            |          |            |
|     |               |            |          |            |
|     |               |            |          |            |
|     |               |            |          |            |
| L   |               |            |          |            |
|     | Total         | 1.00000    | ]        |            |
|     |               | <u>B</u> e | efresh   | <u>i</u> κ |

If the **Do Not Post Finished Goods** box is checked on the **Finished Goods** tab for the selected Work Order, the **W/O Adjustment** G/L account (specified on the MFG Options) will be used instead of Inventory G/L Account in the **Work Order Entry Register**.

#### Inventory Maintenance

The Quantity Required for MFG and Quantity on MFG fields have been added on the Quantity on Hand & Reorder screen of the Inventory Maintenance.

| 👫 Quantity on Hand & | Reorder             |                      | <u>? ×</u>                        |
|----------------------|---------------------|----------------------|-----------------------------------|
| Item No. 09-00       | )5                  |                      | <u>R</u> ecap Qty <u>H</u> istory |
| Warehouse Code 002   | 🔍 📐 RAW MATER       | IALS                 |                                   |
|                      |                     |                      | s)                                |
| Bin Location         |                     | Unit of Measure      | LB                                |
| Reorder Method       | Economic Quantity 💌 | Qty on Hand          | 7.00                              |
| Economic Order Qty   | 0.00                | Qty on Purch Order   | 4.00                              |
| Reorder Point        | 0.00                | Qty on Sales Order   | 0.00                              |
| Minimum Order Qty    | 0.00                | Qty on Back Order    | 0.00                              |
| - I                  |                     | Qty Req for Work Or  | der 6.50                          |
| Maximum On Hand      | 0.00                | Qty Req for M        | FG 6.50                           |
|                      |                     | Qty on Work Order    | 0.00                              |
|                      |                     | Qty on MFG           | 0.00                              |
|                      |                     | Total Qty Available  | 0.50                              |
|                      |                     | Qty in Shipping      | 0.00                              |
|                      |                     | On Hand less in Ship | ping 7.00                         |
| L                    |                     |                      |                                   |
|                      |                     |                      | <u>OK</u> <u>C</u> ancel          |

The Quantity Required for MFG is included in the Quantity Required for Work Order, and Quantity on MFG is included in the Quantity on Work Order. This is to ensure correct processing (updating or not) Quantity Available throughout the system based on the Inventory Management Options (depending on the setting of the Work Orders are included in Quantities Available).

Clicking on the **Quantity Required for MFG** and **Quantity on MFG** labels opens the **Quantity Required for MFG** and **Quantity on MFG** screens, correspondingly.

On both screens, there is the **Fix** button that allows modifying the Quantities.

| ty Required for 1 |          | ]        | <u>? ×</u> |
|-------------------|----------|----------|------------|
| Work Order #      | Quantity | Status   |            |
| 000000057         | 5.50     | Released |            |
| 000000059         | 1.00     | Released |            |
|                   |          |          |            |
| Total             | 6.50     |          | ix<br>IK   |

The **Fix** button is shown if the **Qty on Work Order** and **Qty Required for Work Order** are different from the **Committed Quantity** of the Work Order line.

The **Inventory Inquiry** screen has been modified to include the **Quantity Required for MFG** in the **Committed Quantity**.

#### Work Order Entry Register

The Work Order Entry Register program has been added under the Inventory Management Main menu.

| ,        | rder           | Entry Re | egister                                    |                               |                       |                    | ? ×           |
|----------|----------------|----------|--------------------------------------------|-------------------------------|-----------------------|--------------------|---------------|
|          |                |          | al Ledger Period Is:<br>agement Posting Da | 1 Ending:<br>ate Is: 04/06/06 | 11/28/04              | ]                  |               |
|          | <mark>8</mark> | Notice:  | This Inventory Ma                          | nagement posting dat          | e falls into a future | General Le         | edger period. |
| Adobe P[ | DF             |          |                                            | Print                         | Pre <u>v</u> iew      | Printer <u>S</u> e | etup 😢        |
|          |                |          |                                            |                               | AD1                   | 001                | 04/06/06      |

| WORK ORDER ENTR                        | Y REGISTER                 |      |            |       |          |           |          | Manufacturing    |   |
|----------------------------------------|----------------------------|------|------------|-------|----------|-----------|----------|------------------|---|
|                                        |                            |      |            |       |          |           | REGI     | STER NO: MF-0032 | - |
| RECIPE NUMBER 908                      | d with tomatoes and cheese |      |            |       |          |           |          |                  |   |
| ITEM NUMBER                            | DESCRIPTION                | WHSE | RECIPE QTY | YIELD | QTY USED | UNIT COST | EXTENDED | GIL ACCOUNT      |   |
| FINISHED GOODS                         |                            |      |            |       |          |           |          |                  |   |
| 09-005<br>LOT#: 123                    | Can pitted green olives    | 001  | 0.00000    | 1.000 | 1.00000  | 6.00      | 6.00     | 10399-0000       |   |
| INGREDIENTS                            |                            |      |            |       |          |           |          |                  |   |
| 09-001<br>LOT#: OCTC1 (                | Cucumber                   | 002  | 40.00000   | 1.000 | 2.00000  | 4.58      | 9.16     | 10399-0000       |   |
| 09-002<br>LOT#: OTCL Q1                | Tomatoe, coarsely chopped  | 002  | 60.00000   | 1.500 | 1.00000  | 2.00      | 2.00     | 10399-0000       |   |
| 09-003                                 | Red Onion, chopped         | 002  | 20.00000   | 1.200 | 0.75000  | 3.00      | 2.25     | 10399-0000       |   |
| LOT#: CTT2 Q<br>09-005<br>LOT#: OL1 QT | Can pitted green olives    | 002  | 67.50000   | 1.000 | 0.50000  | 6.00      | 3.00     | 10399-0000       |   |
|                                        | LABOR                      |      |            |       |          |           | 4.00     | 62025-0000       |   |

#### 👫 Work Order Entry Register

|                                               |                                                        |              |               |                |              |                |                |                 | REC                                   | SISTER N        | O: MF-0032                        |
|-----------------------------------------------|--------------------------------------------------------|--------------|---------------|----------------|--------------|----------------|----------------|-----------------|---------------------------------------|-----------------|-----------------------------------|
|                                               |                                                        |              |               |                |              |                |                | VARIANC         | E FROM S                              | TANDARD         | S REPORT                          |
| OT NUMBER:                                    |                                                        |              |               |                |              |                |                | I               | WORK ORDER                            | e.              | 000000067                         |
| DESCRIPTION: S<br>NZE: 1                      | 08-G9<br>alad with tomatoes<br>2 JARS 0.12 OUNC<br>000 |              |               |                |              |                |                | ō               | DATE PACKE<br>QTY PACKED<br>QQTY PACK | :               | 04/06/06<br>10.00000<br>100.00000 |
|                                               |                                                        | COSTS PER    | CASE          |                | TOTAL        | QUANTITY       |                |                 | TOTAL                                 | COSTS           |                                   |
| TEM                                           | STD                                                    | ACT          | VAR           | STD            | ACT          | VAR            | %              | STD             | ACT                                   | VAR             | %                                 |
| Cucumber                                      | 4.00                                                   | 0.92         | 3.08          | 40.00          | 2.00         | 38.00          | 95.00          | 40.00           | 9.16                                  | 30.84           | 77.10                             |
| Fornatoe, coarsely chopped                    | 18.00                                                  | 0.20         | 17.80         | 90.00          | 1.00         | 89.00          | 98.89          | 180.00          | 2.00                                  | 178.00          | 98.89                             |
| Red Onion, chopped<br>Can pitted green olives | 7.20<br>40.50                                          | 0.23<br>0.30 | 6.98<br>40.20 | 24.00<br>67.50 | 0.75<br>0.50 | 23.25<br>67.00 | 96.88<br>99.26 | 72.00<br>405.00 | 2.25<br>3.00                          | 69.75<br>402.00 | 96.88<br>99.26                    |
| fotal raw product                             | 69.70                                                  | 1.64         | 68.06         | 221.50         | 4.25         | 217.25         | 98.08          | 697.00          | 16.41                                 | 680.59          | 97.65                             |
| ABOR                                          | 4.00                                                   | 0.40         | 3.60          |                |              |                |                | 40.00           | 4.00                                  | 36.00           | 90.00                             |
| ABOR OVERHEAD                                 | 0.00                                                   | 0.00         | 0.00          |                |              |                |                | 0.00            | 0.00                                  | 0.00            | 0.00                              |
| LABOR TOTAL                                   | 4.00                                                   | 0.40         | 3.60          |                |              |                |                | 40.00           | 4.00                                  | 36.00           | 90.00                             |
| GRAND TOTAL                                   | 73.70                                                  | 2.04         | 71.66         | 221.50         | 4.25         | 217.25         | 98.08          | 737.00          | 20.41                                 | 716.59          | 97.23                             |

- 🗆 🗙

IF the **Do Not Post Finished Goods** checkbox is selected on the **Finished Goods** tab of the **Work Order Entry**, the **W/O Adjustment** G/L Account (specified on the MFG Options) is used instead of Inventory G/L Account to post a Work Order with the **Work Order Entry Register**.

|                                                                                                    |                           |      |            |         |            |           |          | Manufacturi   |
|----------------------------------------------------------------------------------------------------|---------------------------|------|------------|---------|------------|-----------|----------|---------------|
| WORK ORDER ENT                                                                                                    | RY REGISTER               |      |            |         |            |           | REGI     | STER NO: MF-0 |
| WORK ORDER #. 0000000067 FIN GOODS NOT POSTED INTO INVENTORY<br>RECIPE NUMBER 908-G9<br>DESCRIPTION : Salad with tomatoes and cheese<br>DATE COMPLETED 04/06/06 |                           |      |            |         |            |           |          |               |
| ITEM NUMBER                                                                                                    | DESCRIPTION               | WHSE | RECIPE QTY | YIELD   | QTY USED   | UNIT COST | EXTENDED | G/L ACCOUNT   |
| FINISHED GOODS                                                                                                    |                           |      |            |         |            |           |          | $\frown$      |
| 09-005<br>LOT#: 123                                                                                                    | Can pitted green olives   | 001  | 0.00000    | 1.000   | 1.00000    | 6.00      | 6.00     | 10302-0000    |
| INGREDIENTS                                                                                                    |                           |      |            |         |            |           |          |               |
| 09-001<br>LOT#: OCTC1                                                                                                    | Cucumber<br>OTV: 2.00     | 002  | 40.00000   | 1.000   | 2.00000    | 4.58      | 9.16     | 10399-0000    |
| 09-002<br>LOT#: OTCl (                                                                                                    | Tomatoe, coarsely chopped | 002  | 60.00000   | 1.500   | 1.00000    | 2.00      | 2.00     | 10399-0000    |
| 09-003<br>LOT#: CTT2 (                                                                                                    | Red Onion, chopped        | 002  | 20.00000   | 1.200   | 0.75000    | 3.00      | 2.25     | 10399-0000    |
| 09-005<br>LOT#: OL1 Q1                                                                                                    | Can pitted green olives   | 002  | 67.50000   | 1.000   | 0.50000    | 6.00      | 3.00     | 10399-0000    |
|                                                                                                    | LABOR                     |      |            |         |            |           | 4.00     | 62025-0000    |
|                                                                                                    |                           |      | TOTAL FO   | R WO #0 | 000000067: | -         | 20.41    |               |

Only Work Orders with the **Status** set to **Completed** can be posted with the **Work Order Entry Register** program.

All the **Completed Orders** will be posted at the same time.

After the **Work Order Entry Register** report, the program also prints the **Variance From Standards Report**.

Actual **Costs** of the items are updated during this **Work Order Entry Register** (for the processed quantities of the items).

The **Register** takes the corresponding Quantities of the **Materials** used out from the specified Warehouses, and adds the produced Quantities of the **Finished Goods** to the specified Warehouses.

The following **Types** of **Transactions** are generated: **MF** (manufacturing issue) for the Materials, and **MR** (manufacturing receipt) for Finished Goods.

These Transactions can be viewed in the **Transactions** tab of the **Inventory Maintenance**. The **Search** by these Types is also provided in that screen.

For postings, the **Inventory Account** specified on the **Product Line** of the Material Inventory **Item** is credited, for Material Issue.

The **Inventory Account** specified on the **Product Line** of the Finished Goods Inventory **Item** is debited, for Manufacturing Receipt.

Non-Inventory Material Costs are credited to the Non-Inventory Material GL Account specified in the MFG Options.

Labor Costs are credited to the Labor Cost GL Account specified in the MFG Options.

The balance resulting as a difference between the total Cost of the produced **Finished Goods** and the total Cost of the used **Materials and Labors** is posted to the **MFG Variance Adjustment Account** specified on the **Product Line** of the **Recipe** Item.

| 矗 | Product Line Maintenan  | ce              |                               | ? <u> </u>       |
|---|-------------------------|-----------------|-------------------------------|------------------|
|   | Product Line VG01       | 🔍 Description 🕻 | Organic Nutrition             |                  |
|   | <u>1</u> . Main 2       | Accounts        |                               |                  |
|   |                         | G/L Account No. | Description                   | )                |
|   | Inventory               | 10399-0000      | 🔦 CASH SALES CLEARING         | Post by Whse     |
|   | Cost of Goods Sold      | 10307-0000      | 🔦 EXECUTIVE ACCT-#4192-129930 | Post by Whse     |
|   | Sales/Income            | 12200-0000      |                               | Post by Whse     |
|   | Sales Returns           | 12200-0000      | ≪ ACCOUNTS RECEIVABLE-OTHER   | Post by Whse     |
|   | Inventory Adjustment    | 12300-0000      | ACCOUNTS RECEIVABLE-EMPLOY    | ' 🔽 Post by Whse |
|   | Purchases Clearing      | 12305-0000      | 🔦 A/R Employee Executive      | Post by Whse     |
|   | PO Variance Adjustment  | 12310-0000      | 🔦 A/R Employee Ag             | Post by Whse     |
|   | Mfg Variance Adjustment | 12500-0000      | 🔍 NOTES RECEIVABLE            | Post by Whse     |
|   |                         |                 |                               |                  |
|   |                         |                 | Accept Cancel                 |                  |
|   |                         |                 | AD1                           | 001 04/06/06     |

#### Work Order History Inquiry

The Work Order History Inquiry program has been added under the Inventory Management Main menu.

After posting with the **Work Order Entry Register** program, the Work Order is moved to **History** and can be viewed with this **Inquiry** program.

| 🔚 Work Order History Inquiry                                                                                                |
|----------------------------------------------------------------------------------------------------|
| Order Number 000000067 Q Recipe Number 908-G9                                                                               |
| Posted Date 04/06/06 Description Salad with tomatoes and cheese                                                             |
| 1. General 2. Ingredients 3. Brine 4. Packaging 5. Labeling 6. Prod Data 7. Notes 8. WO Notes 9. Labor/Spec 10. Einished Go |
| Process Method Dates<br>Created 04/06/06                                                                                    |
| Default Kettle Batch Size 0.00000 Last Changed 04/06/06                                                                     |
| Default Drained Wt 9,00000 Scheduled                                                                                        |
| # of Batches 0 Completed 04/06/06                                                                                           |
| Equivalent Case 10.00000 Posted By AD1                                                                                      |
| Production Dflt Finished Goods Whse 001 FINISHED GOODS/MAIN                                                                 |
| Qty Produced 10.00000 CASE Dft Ingredients Whee 002 RAW MATERIALS                                                           |
|                                                                                                    |
|                                                                                                    |
|                                                                                                    |
|                                                                                                    |
|                                                                                                    |
|                                                                                                    |
|                                                                                                    |
| Enter W0 Number AD1 001 04/06/06                                                                                            |

#### MFG Reports

The following Reports have been added under the new **Inventory Management MFG Repots** menu:

- Recipe Listing
- Recipe Detail Report
- Kettle Ingredient Checklist
- Standard Batch Spec Sheet
- Standard Cost Worksheet
- Variance From Standards Report
- Production Usage Sheet
- Production Time Sheet
- Where Item Used Report
- Where Lot Used Report
- Variance Summary Report

The Reports allow selections and sorting by various parameters.

Here is an example:

| 👫 Recipe Listing      |           |          |          |                                                | ? _ 🗆 🗙  |
|-----------------------|-----------|----------|----------|------------------------------------------------|----------|
| Sort Options Reci     | pe Number | •        |          |                                                |          |
| Recipe Type to Print  |           | All      |          |                                                |          |
| Product Type to Print |           | All      | -        |                                                |          |
| Procurement Type to   | Print     | All      |          |                                                |          |
| Selection             | All       | Starting |          | Ending                                         |          |
| Recipe Number         |           |          | <b>Q</b> | <u> 7777777777777</u> 77777777777777777777777  |          |
| Recipe Description    |           |          |          | 777777777777777777777777777777777777777        |          |
| Product Line          |           | 9        |          | ZZZZ 🔍                                         |          |
| PL Description        |           |          |          | 777777777777777777777777777777777777777        |          |
|                       |           |          |          |                                                |          |
|                       |           |          | _        |                                                |          |
| Adobe PDF             |           |          |          | <u>Print</u> Pre <u>v</u> iew Printer <u>S</u> | etup     |
| Choose Recipe Type    |           |          |          | AD1 001                                        | 04/06/06 |